T-SB-0055-19 May 6, 2019

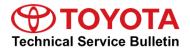

# Multimedia System Enhancements - Phase 3 (Pioneer)

Service

Category Audio/Visual/Telematics

Section Navigation/Multi Info Display Market USA

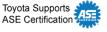

### **Applicability**

| YEAR(S) | MODEL(S)                | ADDITIONAL INFORMATION |
|---------|-------------------------|------------------------|
| 2018    | Camry, Camry HV, Sienna |                        |

#### Introduction

Entune™ 3.0 Audio is now available with additional features such as Apple CarPlay® and Amazon Alexa™ for 2018 model year Camry, Camry Hybrid, and Sienna vehicles. Follow the Software Update Procedure in this bulletin to install these new features.

#### **NOTE**

Performing this update may change certain head unit operation conditions. For a full list of changes, see *System Limitations and FAQ*.

# **Warranty Information**

| OP CODE | DESCRIPTION                | TIME | OFP | T1 | T2 |
|---------|----------------------------|------|-----|----|----|
| N/A     | Not Applicable to Warranty | -    | _   | _  | 1  |

### **Required Tools & Equipment**

| SPECIAL SERVICE TOOLS (SST)     | PART NUMBER | QTY |
|---------------------------------|-------------|-----|
| GR8 Battery Diagnostic Station* | 00002-MCGR8 | 1   |

<sup>\*</sup>Essential SST.

#### **NOTE**

Additional SSTs may be ordered by calling 1-800-933-8335.

**TOYOTA** T-SB-0055-19 May 6, 2019 Page 2 of 7

# Multimedia System Enhancements - Phase 3 (Pioneer)

## **Multimedia Software Update**

| HEAD UNIT         | MODEL           | MULTIMEDIA SOFTWARE UPDATE FILE |
|-------------------|-----------------|---------------------------------|
| Entune™ 3.0 Audio | Camry, Camry HV | <u>17TDT0NA-EA00 1990.zip</u>   |
|                   | Sienna          | 17TDT0NA-EA03 1990.zip          |

#### **MULTIMEDIA SOFTWARE FILE DOWNLOAD**

The multimedia software update file may be downloaded directly from this Service Bulletin by clicking on the file name in the table above. Once downloaded, the file may be extracted (unzipped) from the zip file and saved directly to a blank USB flash drive.

For USB flash drive requirements and download instructions, refer to TIS – Diagnostics – Reprogramming – Reference Documents – Multimedia Software Download Instructions.

#### **Software Update Procedure**

- 1. Download the software from the Software Update Information section onto an empty USB flash drive.
- Start the engine/Ready ON or use the GR8 battery charger to maintain battery voltage and "IG-ON."

### **NOTE**

- If starting the engine, the vehicle MUST be outside or exhaust extraction devices MUST be attached.
- The GR8 Battery Diagnostic Station MUST be used in Power Supply Mode to maintain battery voltage at 13.5V while flash reprogramming the vehicle.
- For details on how to use the GR8 Battery Diagnostic Station, refer to the <u>GR8 Instruction Manual</u> located at TIS Diagnostics Tools & Equipment Battery Diagnostics.
- 3. Record the customer's radio presets and preferences.
- 4. Press the Menu button on the radio faceplate, then select Setup.

Figure 1.

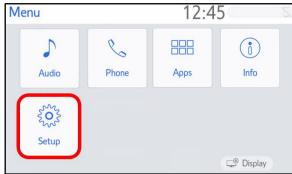

**TOYOTA** T-SB-0055-19 May 6, 2019 Page 3 of 7

# Multimedia System Enhancements - Phase 3 (Pioneer)

# **Software Update Procedure (continued)**

5. Select General on the Setup screen.

Figure 2.

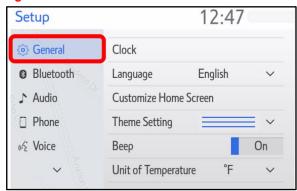

6. Scroll down and select Software Update.

Figure 3.

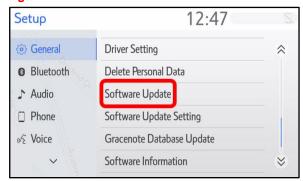

7. Insert the prepared USB flash drive into the vehicle's USB port.

**TOYOTA** T-SB-0055-19 May 6, 2019 Page 4 of 7

# Multimedia System Enhancements - Phase 3 (Pioneer)

## **Software Update Procedure (continued)**

8. Verify that the NEW software is up to date on the Software Update screen.

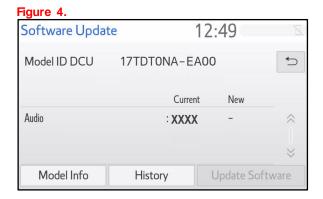

**Table 1. Software Version Information** 

| TYPE  | ENTUNE™ 3.0 AUDIO |      |  |
|-------|-------------------|------|--|
|       | CURRENT           | NEW  |  |
|       | 1000              |      |  |
| Audio | 1001              | 1990 |  |
| Addio | 1021              | 1390 |  |
|       | 1022              |      |  |

9. Select the Update Software button in the lower right-hand corner.

Figure 5.

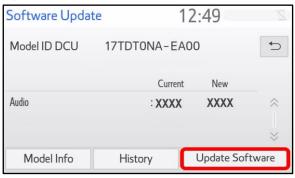

10. Select OK on the Software Update Detail screen.

Figure 6.

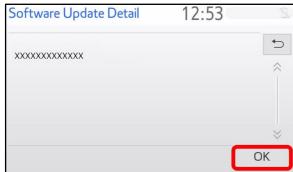

**TOYOTA** T-SB-0055-19 May 6, 2019 Page 5 of 7

# Multimedia System Enhancements - Phase 3 (Pioneer)

## **Software Update Procedure (continued)**

11. Select Agree on the Terms of Service screen.

Figure 7.

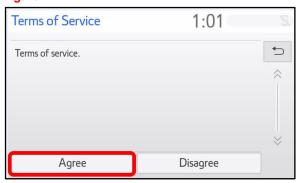

12. Select Yes on the "Would you like to start the software update?" pop-up.

Figure 8.

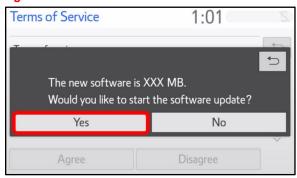

13. Once the head unit begins installation, the update will take approximately 15 minutes.

#### NOTE

- Do NOT turn off the ignition or ACC before the software is ready for updating.
- Do NOT remove the USB flash drive until instructed.

Figure 9.

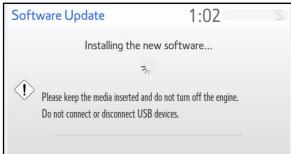

 When the "The software is ready for updating" screen appears, turn the ignition OFF.

#### NOTE

This user interaction occurs approximately 3 minutes after beginning the Software Update Procedure.

Figure 10.

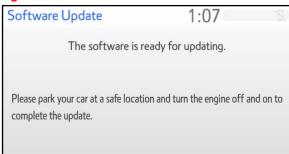

**TOYOTA** T-SB-0055-19 May 6, 2019 Page 6 of 7

# Multimedia System Enhancements - Phase 3 (Pioneer)

## **Software Update Procedure (continued)**

- 15. Turn the ignition ON if connected to GR8 or start the engine.
- 16. AFTER turning the ignition ON, the Software Update screen will appear.

#### **NOTICE**

- Do NOT turn off the ignition or remove the USB flash drive. The head unit may reboot during this time.
- Removing the USB flash drive or turning off the ignition may cause damage to the head unit.

Figure 11.

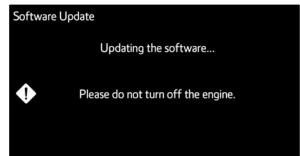

17. AFTER a reboot, the Home screen will appear.

#### **NOTICE**

Do NOT turn off the ignition or remove the USB flash drive.

18. The head unit will begin the second software installation phase.

#### NOTE

- Do NOT turn off the ignition or ACC before the software is ready for updating.
- Do NOT remove the USB flash drive until instructed.

Figure 12.

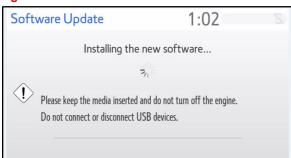

19. When "The software is ready for updating" screen appears, the head unit will automatically reboot.

Figure 13.

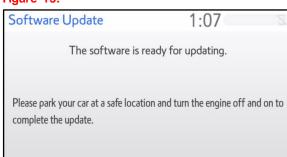

**TOYOTA** T-SB-0055-19 May 6, 2019 Page 7 of 7

# Multimedia System Enhancements - Phase 3 (Pioneer)

# **Software Update Procedure (continued)**

20. After the radio reboot, the Software Update screen will appear.

### **NOTICE**

- Do NOT turn off the ignition or remove the USB flash drive. The head unit may reboot during this time.
- Do NOT turn off the ignition or remove the USB flash drive.

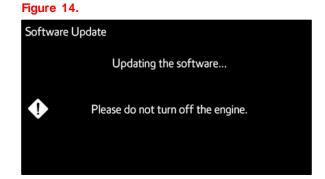

- 21. Once the software update is complete and the Home screen appears, turn OFF the ignition for AT LEAST 60 seconds before continuing to the next step.
- 22. Turn ON the ignition if connected to GR8, or restart the engine and allow the head unit fully boot up, then turn the engine or ignition OFF/ON again, then remove the USB flash drive.
- 23. Perform steps 2 6 to verify the software version matches the current software version information table below.

**Table 2. Software Version Information** 

| TYPE  | ENTUNE™ 3.0 AUDIO |     |  |
|-------|-------------------|-----|--|
|       | CURRENT           | NEW |  |
| Audio | 1007              | П   |  |

- 24. Restore the customer's preferences and radio presets.
- 25. Reload Entune™ 3.0 App Suite.